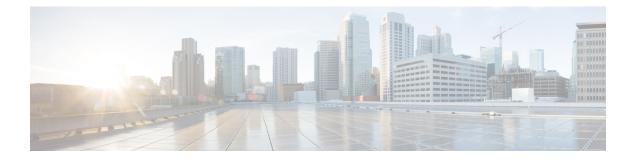

# Settings

- Overview, on page 1
- IP Settings, on page 1
- NTP Servers, on page 4
- SMTP Settings, on page 4
- Time Settings, on page 5

### **Overview**

Use the Settings options to display and change IP settings, host settings, and Network Time Protocol (NTP) settings.

# **IP Settings**

The IP Settings options allow you to view and change IP and port setting for the Ethernet connection and, on subsequent nodes, to set the IP address of the publisher.

### **Ethernet Settings**

The IP Settings window indicates whether Dynamic Host Configuration Protocol (DHCP) is active and also provides the related Ethernet IP addresses, as well as the IP address for the network gateway.

All Ethernet settings apply only to Eth0. You cannot configure any settings for Eth1. The Maximum Transmission Unit (MTU) on Eth0 defaults to 1500.

To view IP settings, do the following procedure.

Â

Caution Do not use the procedure to change IP settings for Cisco Unity Connection.

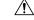

**Caution** For information on changing the IP address of a Connection server, see the "Changing the IP Addresses of Cisco Unity Connection Servers" *Upgrade Guide for* Unity Connection at http://www.cisco.com/en/US/products/ps6509/prod\_installation\_guides\_list.html.

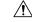

**Caution** For information on changing the host name of a Unity Connection 11.x server refer, *Install, Upgrade, and Maintenance Guide for* Cisco Unity Connection 11x at https://www.cisco.com/c/en/us/td/docs/voice ip comm/connection/11x/install upgrade/guide/b 11xcuciumg.html.

From the Cisco Unified Communications Operating System Administration window, navigate to Settings > IP > Ethernet.

The Ethernet Settings window displays.For a description of the fields on the Ethernet Settings window, see Table 1: settingsEthernetfields (table)Ethernet Configuration Fields and Descriptions.

**Table 1: Ethernet Configuration Fields and Descriptions** 

| Field           | Description                                    |
|-----------------|------------------------------------------------|
| DHCP            | Indicates whether DHCP is Enabled or Disabled. |
| Hostname        | Displays the host name of the server.          |
| IP Address      | Displays the IP address of the system.         |
| Subnet Mask     | Displays the IP subnet mask address.           |
| Default Gateway | Shows the IP address of the network gateway.   |

### **Ethernet IPv6 Configuration Settings**

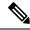

**Note** The settings detailed below are applicable to Cisco Unity Connection release 9.0 and later. IPv6 is not supported in earlier versions of Cisco Unity Connection.

The Ethernet IPv6 Configuration Settings page allows you to enable IPv6, and to determine a method for obtaining the IP addresses.

To view or change the IPv6 settings, follow this procedure:

Step 1From the Cisco Unified Communications Operating System Administration window, navigate to Settings > IP ><br/>Ethernet IPv6 Configuration.

- **Step 2** To modify the ethernet IPv6 settings, enter the new values in the applicable fields. For a description of the fields on the Ethernet IPv6 Configuration Settings window, see Table 4-2.
- **Step 3** To preserve your changes, select **Save**.

| Field              | Description                                                                                                    |
|--------------------|----------------------------------------------------------------------------------------------------|
| Enable IPv6        | Check this check box to enable IPv6.                                                                                                    |
| Address Source     | Select one of the following:                                                                                                    |
|                    | <ul> <li>Router Advertisement-Select this option if your<br/>network router is configured to advertise the network<br/>prefix to servers on the network.</li> <li>DHCP-Select this option to use the DHCPv6 protocol<br/>to assign addresses to your server (note that you must<br/>be running a DHCPv6 server on the network to provide<br/>the addresses).</li> <li>Manual Entry-Select this option if you want to enter<br/>an address manually in the IPv6 Address field.</li> </ul> |
|                    | Note Cisco recommends that the Cisco Unity<br>Connection server use a static non-link-local<br>IPv6 address. If the server obtains the IPv6<br>address from the DHCPv6 server or via stateless<br>address autoconfiguration, ensure that the server<br>only obtains one non-link-local IPv6 address<br>from the DHCPv6 server.                                                                                                    |
| IPv6 Address       | If you chose Manual Entry as the Address Source, enter an IPv6 address.                                                                                                    |
|                    | For example, enter:                                                                                                    |
|                    | 2001:0DB8:BBBB:CCCC:0987:65FF:FE01:2345                                                                                                    |
| Subnet Mask        | If you chose Manual Entry as the Address Source, enter a prefix length (from 0 through 128), indicating the number of bits in the address that correspond to the prefix of the network.                                                                                                    |
|                    | For example, enter: 64                                                                                                    |
| Update with Reboot | Check this check box if you want an immediate reboot of the server to occur when you save the updated settings.                                                                                                    |
|                    | <b>Note</b> For the IPv6 settings to take effect, you must reboot the system.                                                                                                    |

#### Table 2: Ethernet IPv6 Configuration Fields and Descriptions

## **Publisher Settings**

This feature is only applicable if Cisco Unified Communications Manager is installed alone on the server.

### **NTP Servers**

Ensure that external NTP servers are stratum 9 or higher (1-9). To add, delete, or modify an external NTP server, follow this procedure:

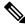

Note You can only configure the NTP server settings on the first node or publisher.

 Step 1
 From the Cisco Unified Communications Operating System Administration window, navigate to Settings > NTP Servers.

The NTP Server Settings window displays.

- **Step 2** You can add, delete, or modify an NTP server:
  - **Note** To avoid potential compatibility, accuracy, and network jitter problems, the external NTP servers that you specify for the primary node should be NTP v4 (version 4). If you are usingIPv6 addressing, external NTP servers must be NTP v4.
    - To delete an NTP server, check the check box in front of the appropriate server and click Delete.
    - To add an NTP server, click Add, enter the hostname or IP address, and then click Save.
    - To modify an NTP server, click the IP address, modify the hostname or IP address, and then click Save.

Any change that you make to the NTP servers can take up to 5 minutes to complete. Whenever you make any change to the NTP servers, you must refresh the window to display the correct status.

- **Step 3** To refresh the NTP Server Settings window and display the correct status, select **Settings** > **NTP**.
  - **Note** After deleting, modifying, or adding the NTP server, you must restart all other nodes in the cluster for the changes to take affect.

## **SMTP Settings**

The SMTP Settings window allows you to view or set the SMTP hostname and indicates whether the SMTP host is active.

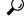

Tip If you want the system to send you e-mail, you must configure an SMTP host.

To access the SMTP settings, follow this procedure:

**Step 1** From the Cisco Unified Communications Operating System Administration window, navigate to **Settings** > **SMTP**.

I

The SMTP Settings window displays.

**Step 2** Enter or modify the SMTP hostname or IP address.

Step 3 Click Save.

### **Time Settings**

To manually configure the time, follow this procedure:

Note

Before you can manually configure the server time, you must delete any NTP servers that you have configured. See the NTP Servers for more information.

- **Step 1** From the Cisco Unified Communications Operating System Administration window, navigate to **Settings** > **Time**.
- **Step 2** Enter the date and time for the system.
- Step 3 Click Save.
- **Step 4** On a Cisco Unity Connection server, if you changed the date or if you changed the time by more than two minutes, use the CLI command **utils system restart** to restart the server.

I